# E-STAFF SYSTEM – OT MODULE

Version: 1.0.11.0

Updated on 28-Sep-2020

### Contents

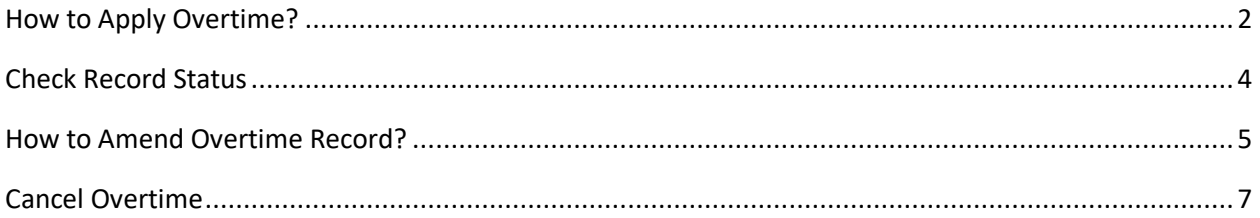

# <span id="page-2-0"></span>**How to Apply Overtime?**

▪ Employees can apply overtime by themselves after attendance result generated from iFLEXI HRMS Time Attendance.

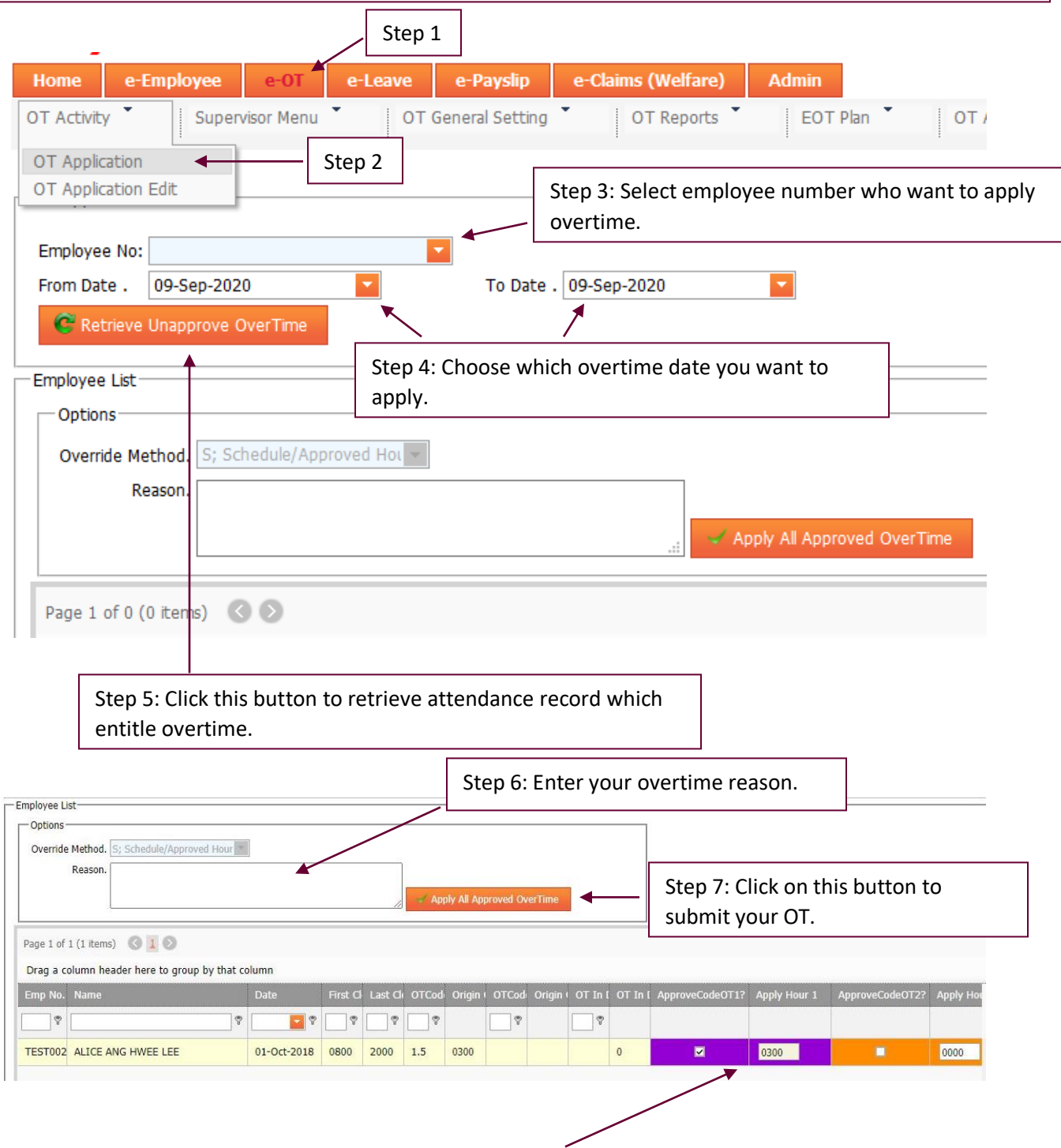

Overtime record will appear here. System will auto  $\vee$  the box which got overtime hour. This calculated overtime hour is generated by iFLEXI HRMS time attendance according to employee' clock in and clock out. Users just make sure overtime hour which he/she would like to apply is correct or not.

■ Overtime hour will auto default by system according to overtime result generated by iFlexi HRMS time attendance system. Employees can amend this overtime hour based on setting by HR administrator, either can amend overtime hour which greater or less than overtime hour generated by iFlexiHRMS time attendance.

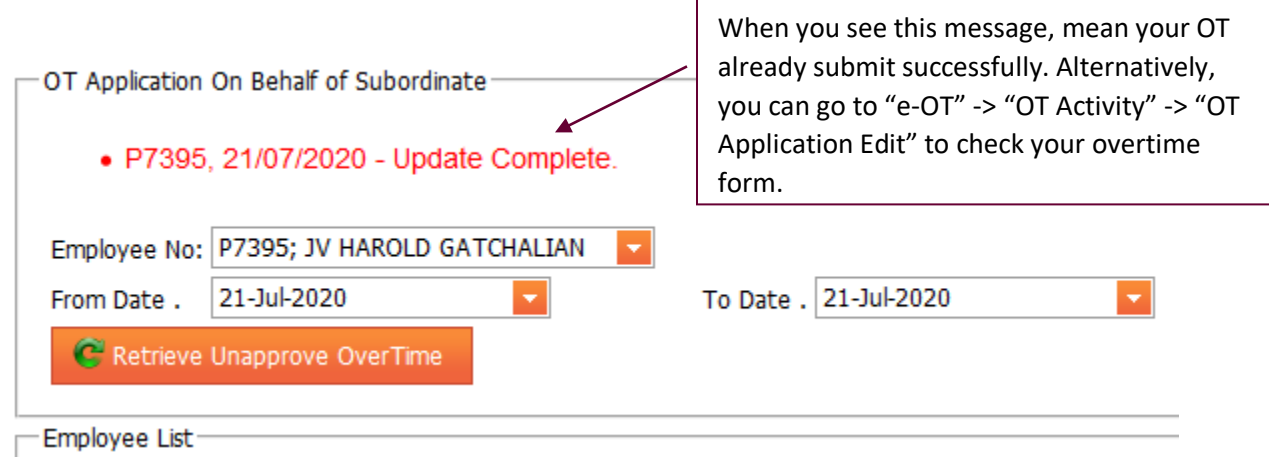

## <span id="page-4-0"></span>**Check Record Status**

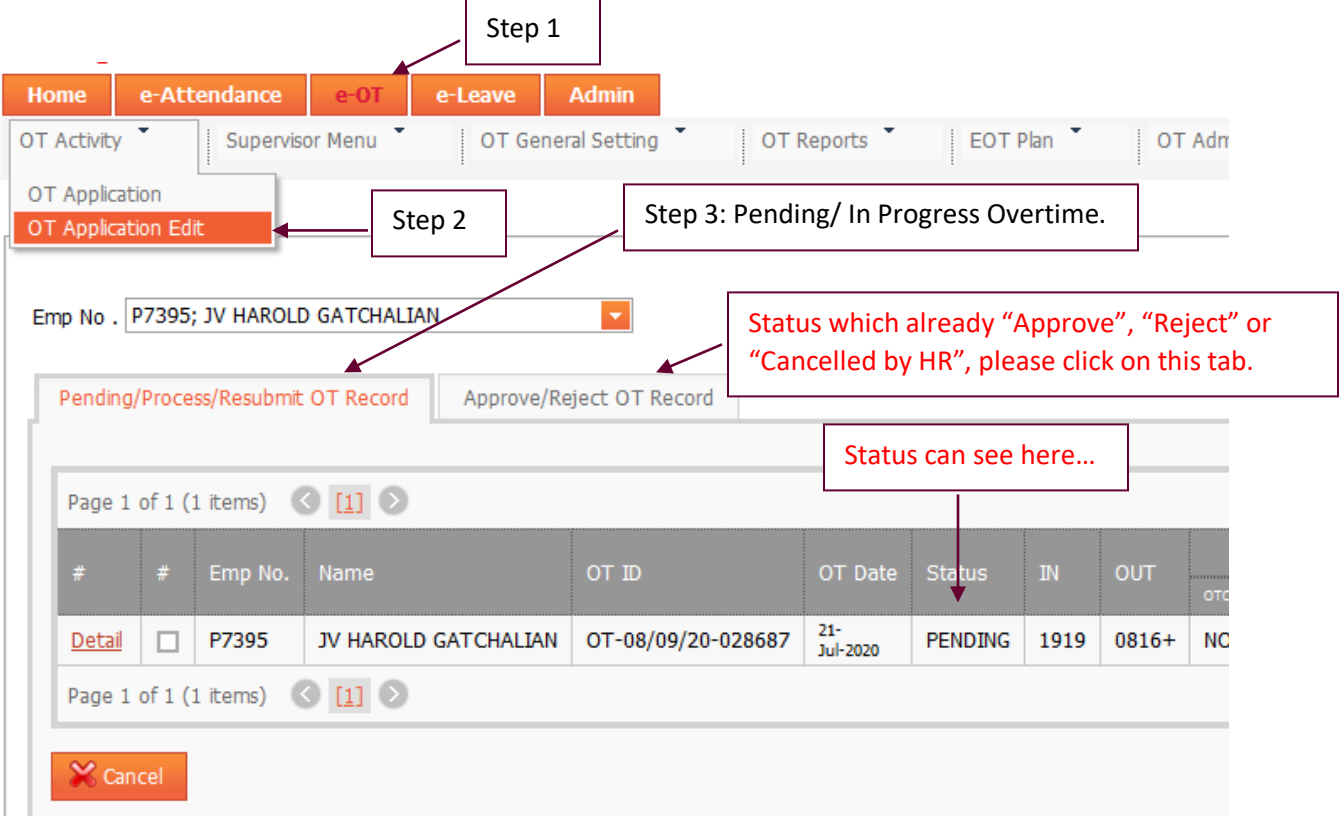

### <span id="page-5-0"></span>**How to Amend Overtime Record?**

- As long as your overtime application haven't approve by final level approver, you can amend your overtime record anytime.
- Please note employees only can amend overtime reason and overtime hour, **overtime date is not allowed to change**. If you want to do so, please cancel current OT record and re-apply OT again.

\* Overtime hour only can change according to each company policy. HR administrator can change the setting.

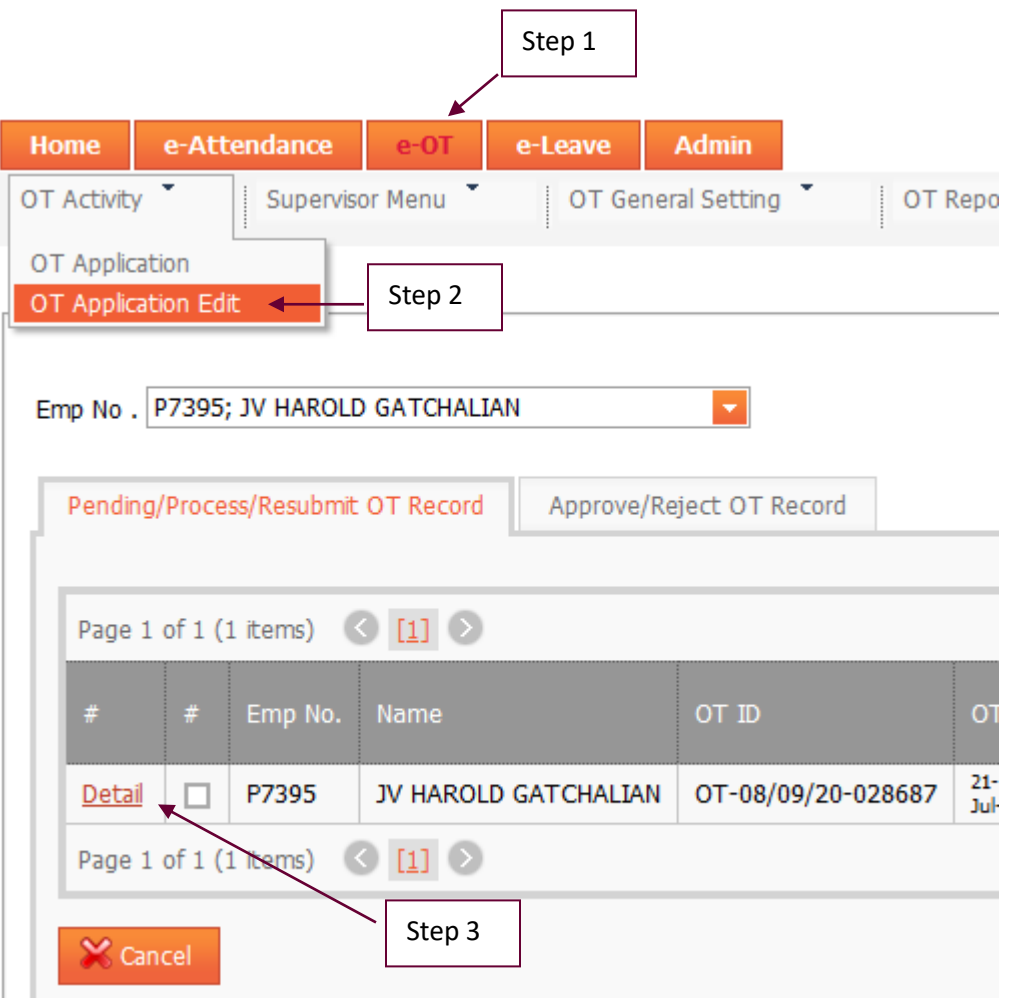

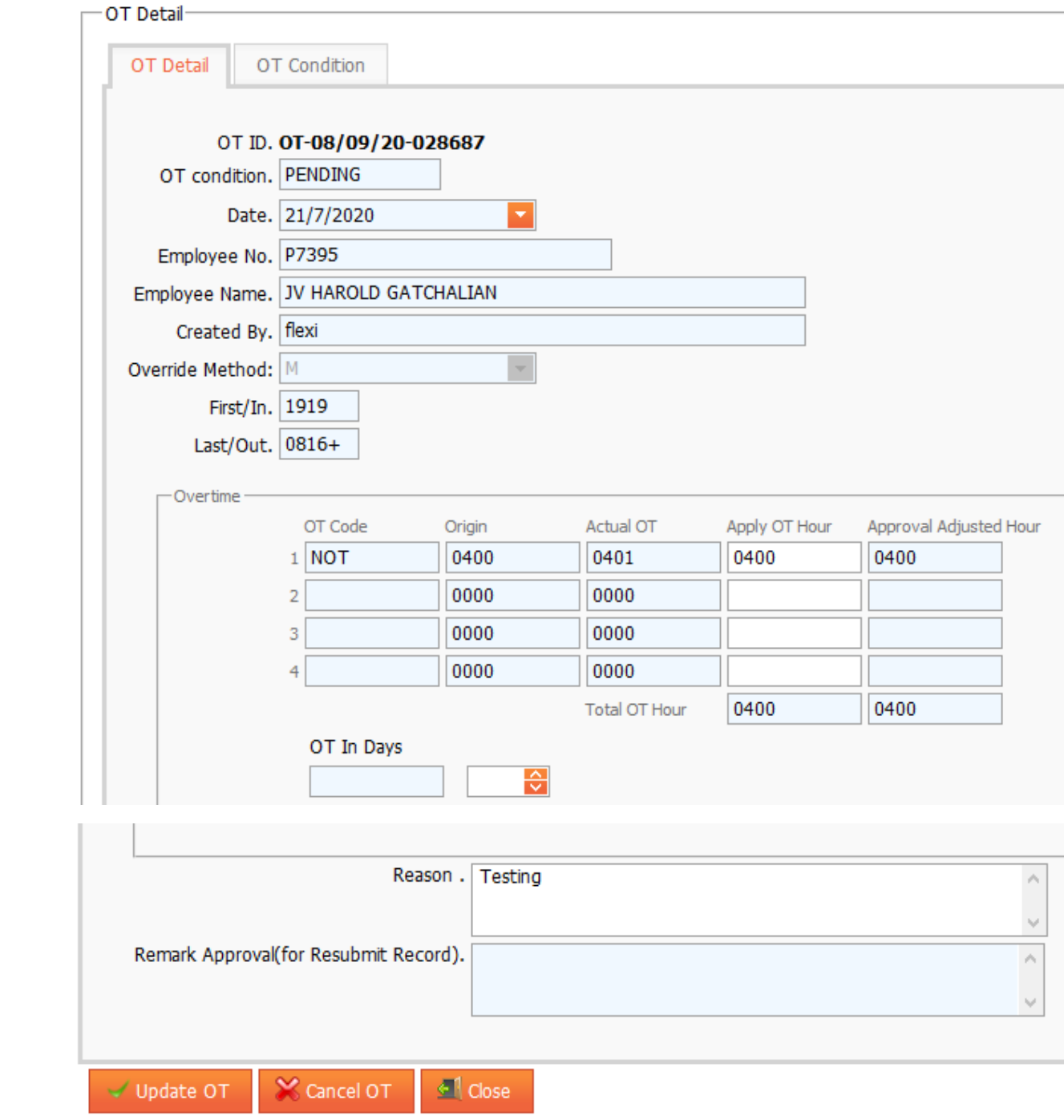

### <span id="page-7-0"></span>**Cancel Overtime**

#### **Can I cancel my overtime application?**

- Yes, as long as your overtime application haven't approve my final level approver.
- If your overtime application already approve by final level approver and already enter into iFLEXI HRMS Payroll, you need to contact your HR to cancel your approve OT.

#### **How to cancel overtime?**

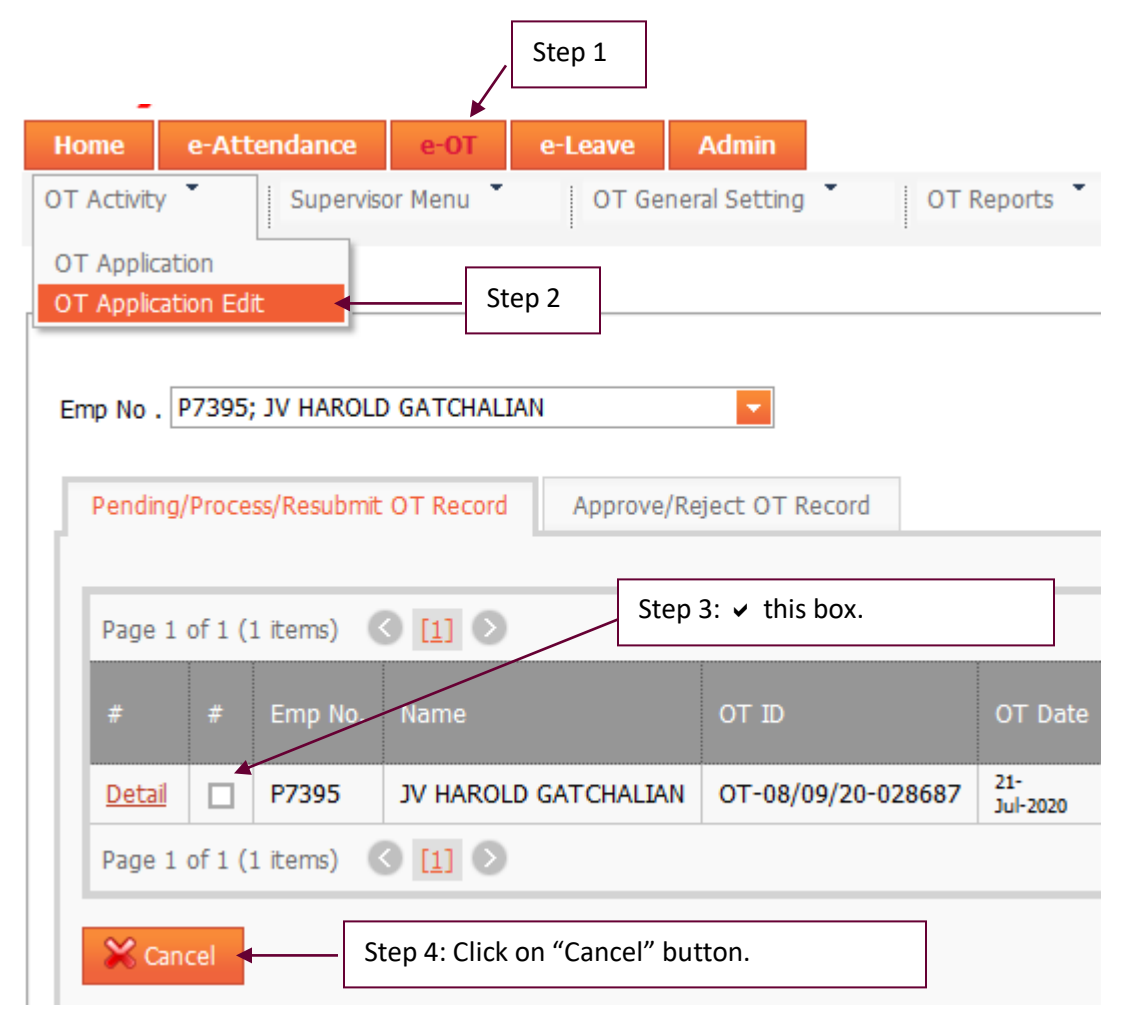

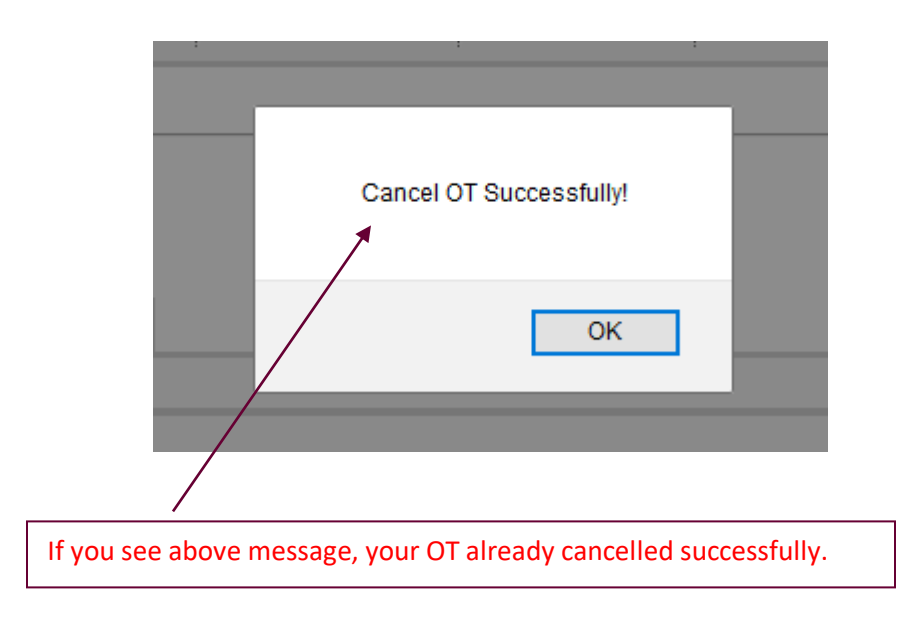